## *CeoGebra*

### **INNOWACJA EDUKACYJNA** - KONTYNUACJA

redakcja naukowa Katarzyna WINKOWSKA-NOWAK **Edyta POBIEGA Robert SKIBA** 

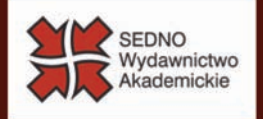

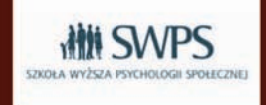

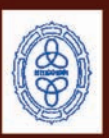

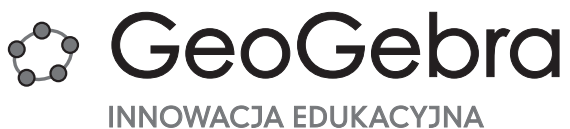

– kontynuacja

# **CeoGebra**

#### innowacja edukacyjna – kontynuacja

#### redakcja naukowa

katarzyna winkowSka-nowak **Edyta POBIEGA** Robert SkiBa

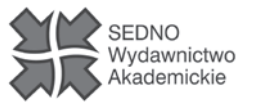

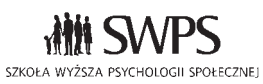

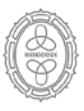

Wydział Matematyki i Informatyki Uniwersytet Mikołaja Kopernika w Toruniu

Wydawca **Bożena Kućmierowska**

Recenzenci **dr Wojciech Borkowski dr Krzysztof Leśniak**

Redakcja merytoryczna i korekty **Irena Zielińska**

Redakcja techniczna **Danuta Przymanowska-Boniuk**

Projekt okładki, stron tytułowych i opracowanie typograficzne **Wojciech Stukonis**

Publikacja jest wspólną inicjatywą wydawniczą Szkoły Wyższej Psychologii Społecznej, Wydziału Matematyki i Informatyki Uniwersytetu Mikołaja Kopernika w Toruniu oraz Wydawnictwa Akademickiego Sedno

Copyright © by Wydawnictwo Akademickie Sedno Warszawa 2013

Wszelkie prawa zastrzeżone. Kopiowanie, przedrukowywanie i rozpowszechnianie w całości lub we fragmentach jakąkolwiek techniką bez pisemnej zgody wydawcy zabronione.

ISBN 978-83-63354-21-3 ISBN 978-83-62443-33-8 ISBN 978-83-63354-88-6 (e-book)

Wydawnictwo Akademickie Sedno Spółka z o.o. 00-696 Warszawa ul. J. Pankiewicza 3 www.wydawnictwosedno.pl

Szkoła Wyższa Psychologii Społecznej 03-815 Warszawa ul. Chodakowska 19/31 www.swps

## **E** Spis treści

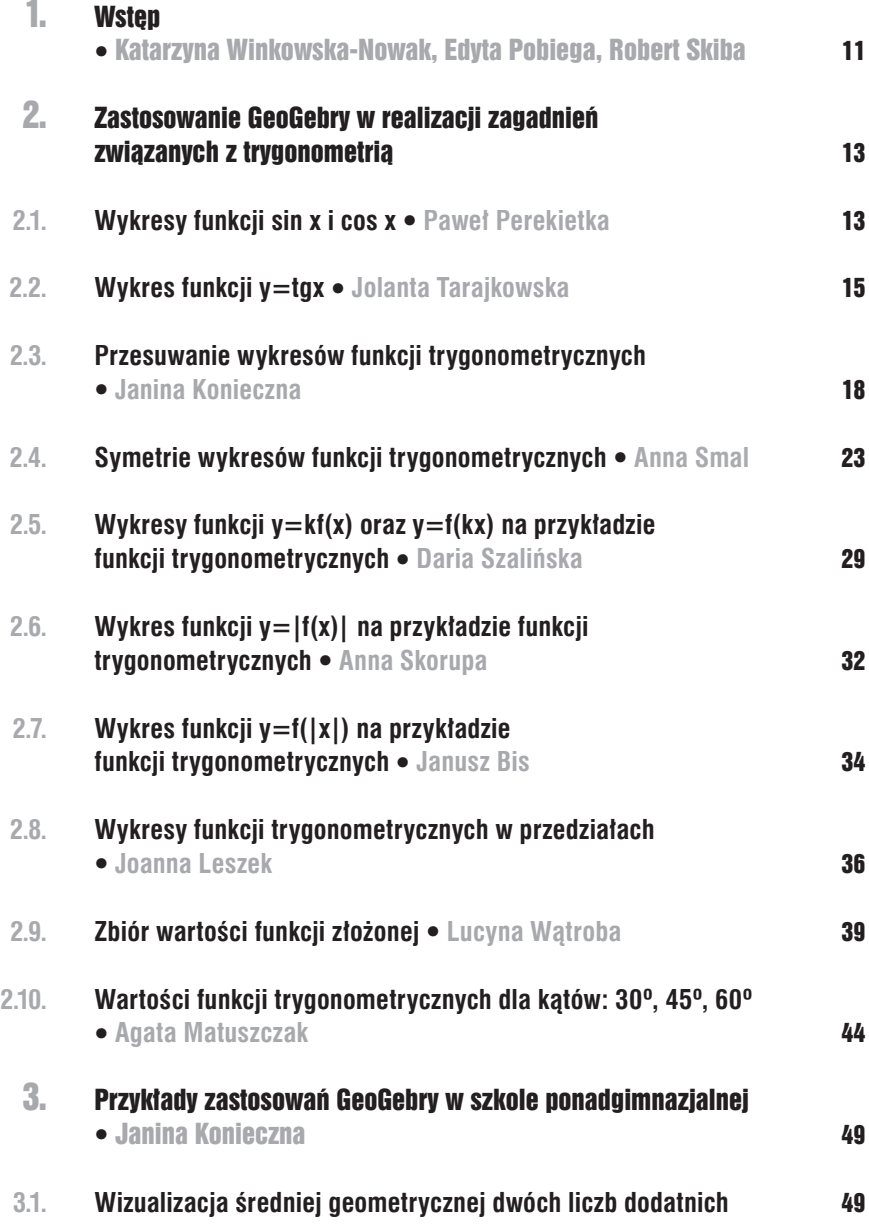

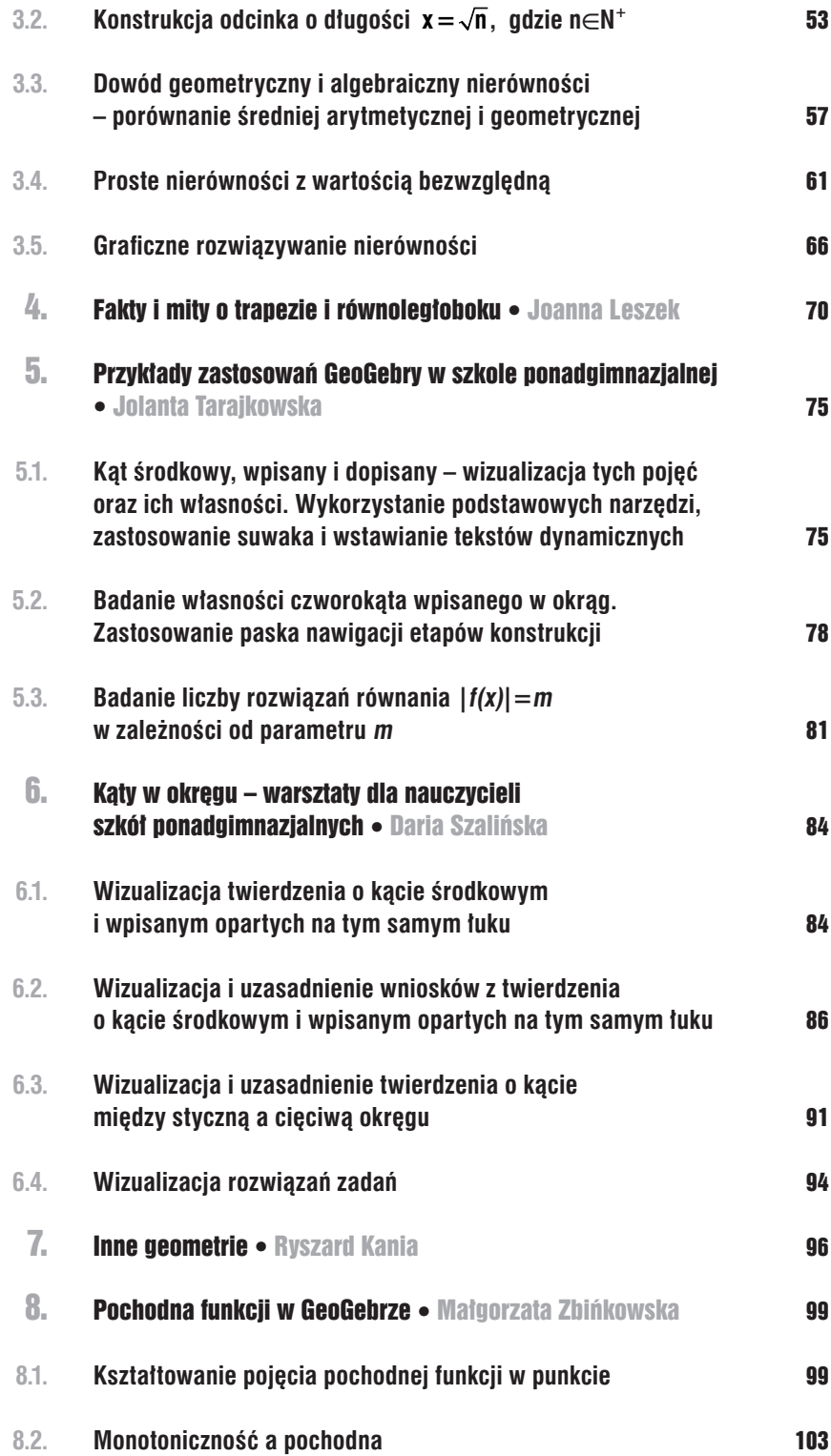

GeoGebra. Innowacja edukacyjna – kontynuacja **Spis treści** 7

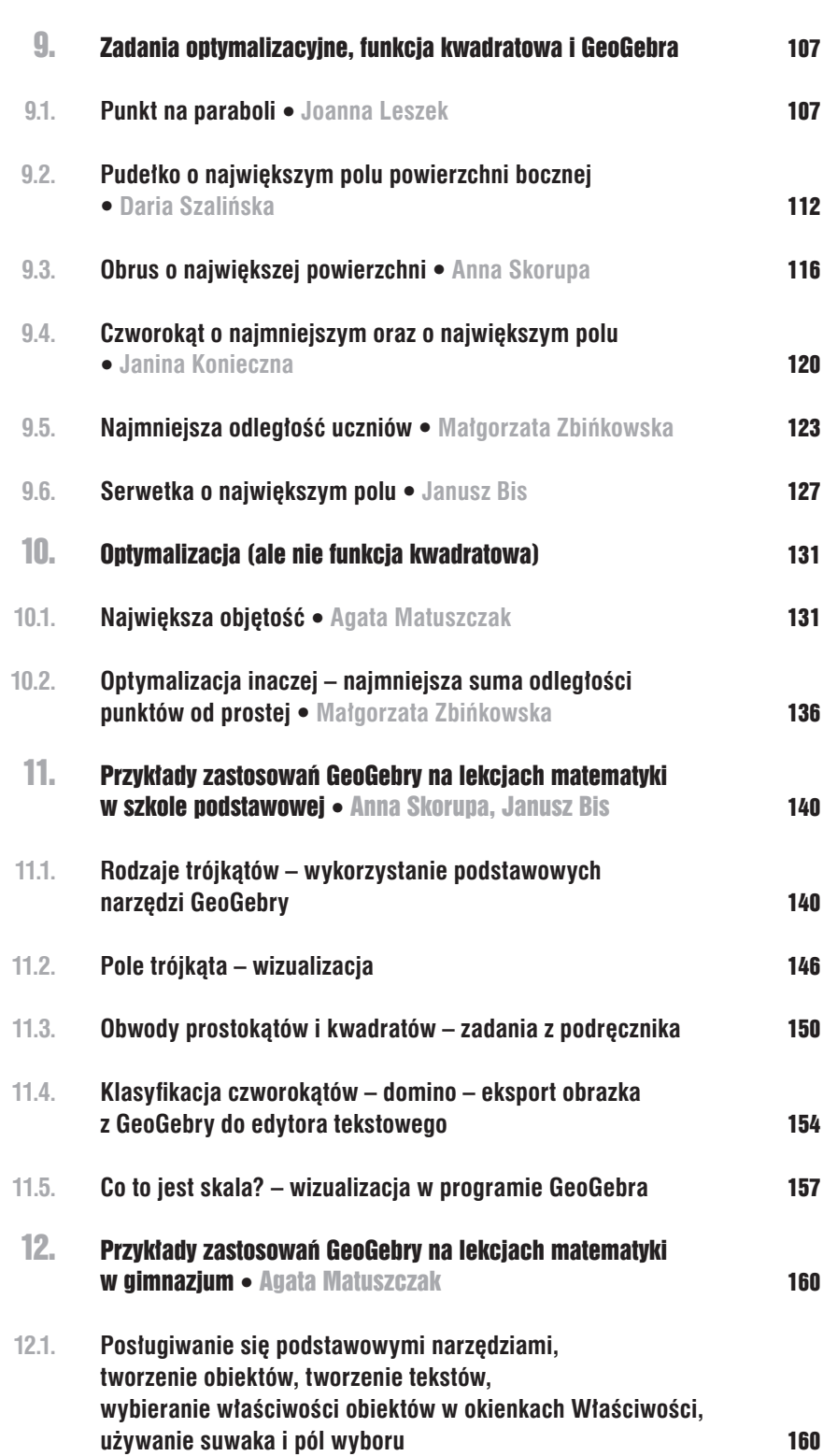

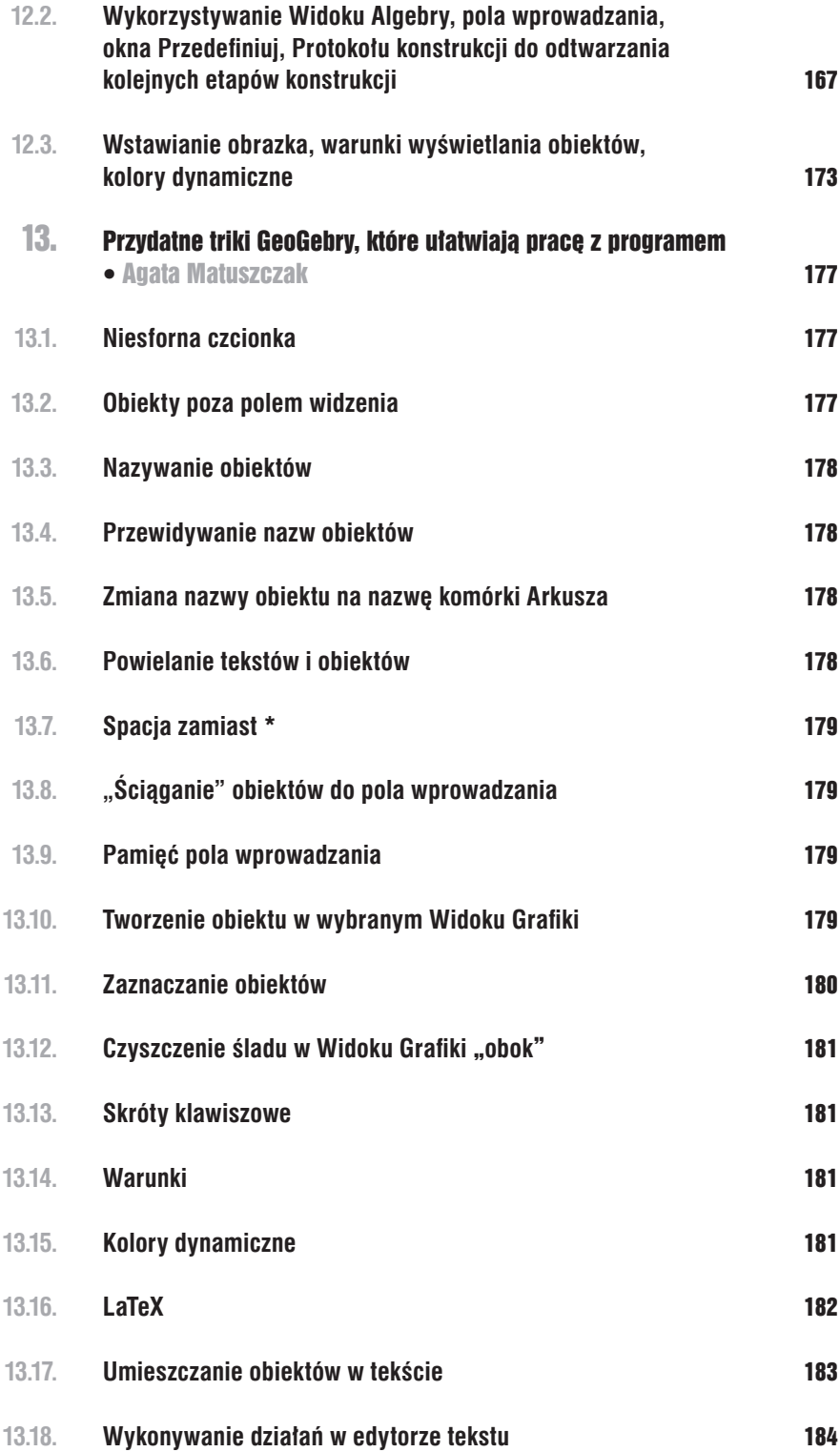

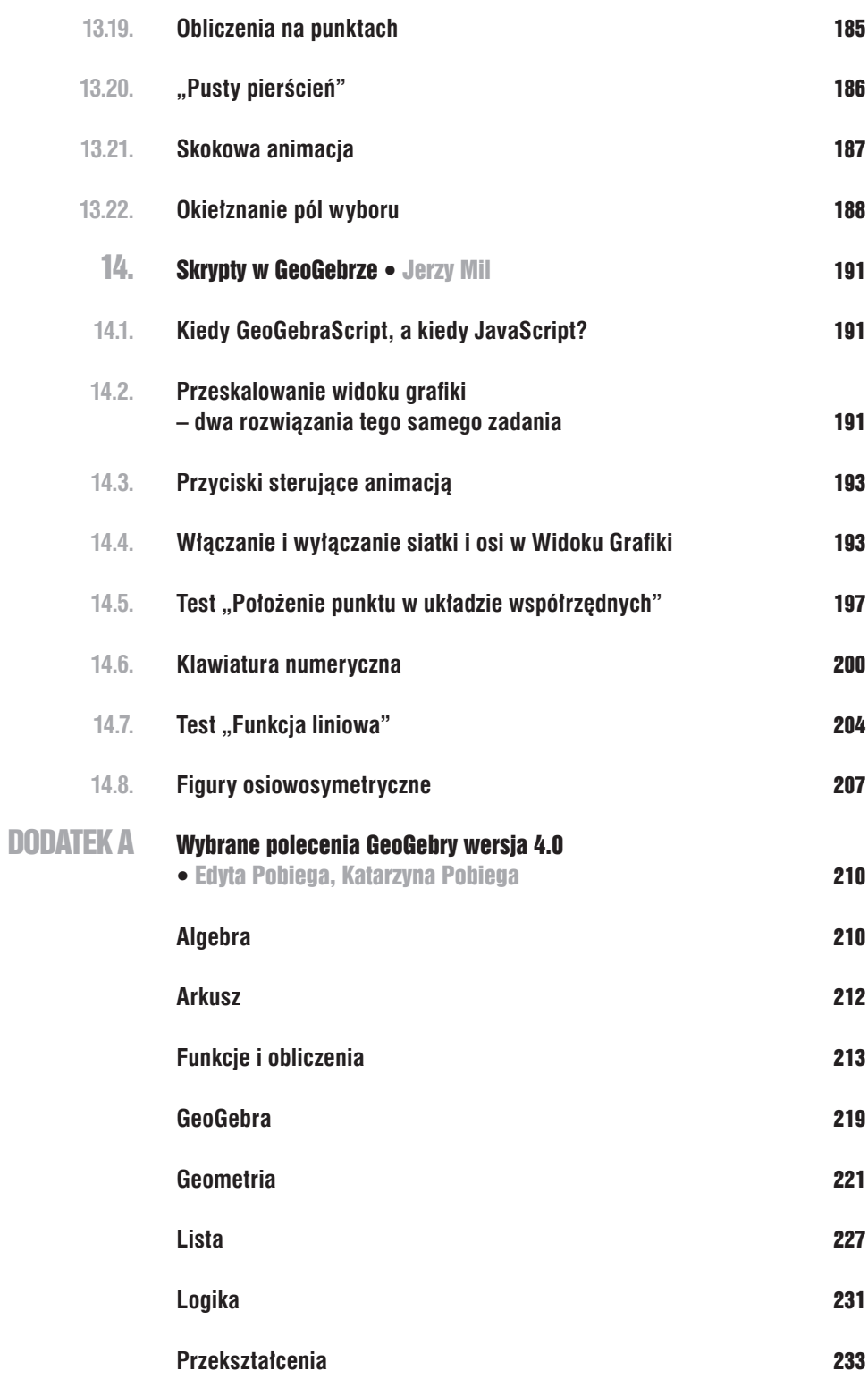

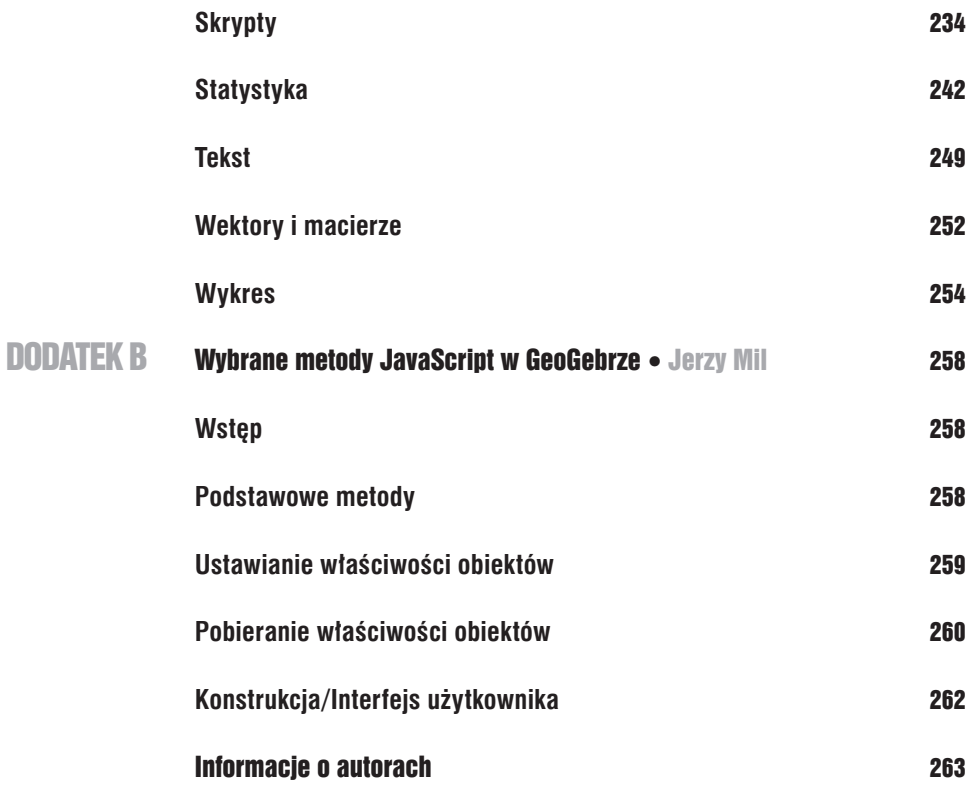

1. Wstęp

Niniejsza książka stanowi kontynuację wydanej w 2011 roku przez Wydawnictwo Naukowe Uniwersytetu Mikołaja Kopernika w Toruniu pozycji pt. GeoGebra. Wprowadzanie innowacji edukacyjnej pod redakcją Katarzyny Winkowskiej-Nowak oraz Roberta Skiby. Książka została bardzo życzliwie przyjęta przez użytkowników programu GeoGebra (w skrócie GG), dlatego postanowiliśmy wydać następną. Niestety okazuje się, że nadal na polskim rynku wydawniczym brakuje publikacji poświęconych GeoGebrze. Druga część "naszej opowieści o GG" stanowi więc próbę (miejmy nadzieję udaną) wypełnienia tej luki na rynku księgarskim. Przypomnijmy, że GeoGebra jest bezpłatnym oprogramowaniem wspierającym edukację matematyczną na różnych poziomach – od szkoły podstawowej po wyższą uczelnię. Program GG należy do kategorii interaktywnych (dynamicznych) środowisk geometrycznych. Tym niemniej pozwala również na wizualizacje zagadnień z algebry i analizy matematycznej. Nad rozwojem programu pracują specjaliści z wielu ośrodków akademickich całego świata (podkreślmy, że mamy już obecnie wersję 4.0), zaś koordynatorem całego przedsięwzięcia jest twórca programu – Markus Hohenwarter (Uniwersytet w Linz).

GeoGebra. Innowacja edukacyjna – kontynuacja to książka przeznaczona zarówno dla nauczycieli szkół ponadgimnazjalnych, jak i gimnazjów i szkół podstawowych, którzy chcą urozmaicić swoje metody uczenia matematyki ciekawymi prezentacjami, interaktywnymi plikami i tzw. apletami z GG. Materiał w niniejszej książce został podzielony zgodnie z poziomem edukacji i został zaklasyfikowany do poszczególnych dziedzin matematyki, takich jak: geometria, algebra czy analiza. Redaktorzy mają nadzieję, że publikacja ta dużo mocniej zainspiruje czytelnika do innowacyjnego wykorzystania programu GG na zajęciach zarówno w postaci gotowych materiałów, jak i zmodyfikowanych już istniejących, które można pobrać z następującej strony WWW: **https://sites.google.com/site/ggiwarszawa/geogebra-w-przykladach-pliki.**

Książka została podzielona na czternaście rozdziałów i dwa dodatki. Rozdział pierwszy zawiera krótkie wprowadzenie do książki. Z kolei rozdział drugi zawiera już przykłady zastosowań GeoGebry w nauczaniu trygonometrii w szkole. Między innymi zostały poruszone takie zagadnienia z trygonometrii, jak: przesuwanie wykresów funkcji trygonometrycznych o dany wektor, wizualizacja wykresów funkcji  $y=|f(x)|$ , gdzie f(x) może być jedną z funkcji trygonometrycznych sin x, cos x lub tg x oraz obliczanie wartości funkcji trygonometrycznych dla konkretnych kątów w nawiązaniu do związków miarowych w trójkącie równobocznym i kwadracie.

Natomiast w trzecim rozdziale opisano sposoby ilustracji przy użyciu programu GG związków między geometrią a algebrą. Ponadto zawiera przykłady konstrukcji geometrycznych wykonanych w programie GeoGebra.

Rozdziały od czwartego do szóstego zostały całkowicie zdominowane przez planimetrię, głównie przez trapezy, równoległoboki oraz kąty wpisane w okrąg i dopisane do okręgu. W szczególności zostały opisane aplety w GG, które dotyczą takich zagadnień, jak: konstrukcja równoległoboku

o zadanych długościach boków i danym kącie, wizualizacja pojęcia kąta wpisanego, środkowego i dopisanego oraz własności czworokąta wpisanego w okrąg itd.

W rozdziale siódmym przechodzimy "w sposób gładki" do geometrii nieeuklidesowych, a dokładniej do własności geometrii Łobaczewskiego, która została zaprezentowana (oczywiście!) w programie GG.

Rozdziały od ósmego do dziesiątego zostały poświęcone, ku radości jednego z redaktorów tej książki, analizie matematycznej, tzn. pojęciu pochodnej i jej roli w badaniu monotoniczności funkcji. W szczególności poruszone zostały zagadnienia optymalizacyjne wywodzące się z planimetrii, stereometrii oraz geometrii analitycznej.

Materiał zawarty w rozdziałach jedenastym i dwunastym został zdominowany przez trójkąty, czworokąty i ich (wewnętrzne) kąty; między innymi zawiera aplety poruszające takie zagadnienia, jak: klasyfikacja trójkątów i czworokątów czy metody obliczania miar kątów w rozmaitych konfiguracjach.

Trzynasty rozdział (pechowy?) powinien zainteresować wszystkich użytkowników programu GG, ponieważ zawiera triki odkryte podczas użytkowania tego programu. Opisane triki powinny pomóc czytelnikowi w codziennej obsłudze GG.

Z kolei czternasty rozdział oraz Dodatek B wprowadzają czytelnika w krainę języków skryptowych, rozszerzających podstawowe funkcjonalności programu. Skoncentrowano się tam na opisie różnic między GeoGebraScript (język dedykowany GG) a JavaScript (popularny język programowania zwykle kojarzony z zastosowaniami w przeglądarkach internetowych).

Dodatek A ma natomiast charakter Helpu do programu GG. Innymi słowy, zostały w nim zebrane najważniejsze polecenia z programu GeoGebra (wersja 4.0).

Na zakończenie chcielibyśmy zwrócić uwagę, że książka ta powstała dzięki wspaniałym nauczycielom, którzy zakochali się w programie GG od pierwszego wejrzenia. To Oni są autorami wszystkich artykułów, które właśnie stanowią zawartość tej książki! Redaktorzy niniejszej pozycji są Wam bardzo za to wdzięczni – dziękujemy!

> **Katarzyna Winkowska-Nowak Edyta Pobiega Robert Skiba**

### 2. Zastosowanie GeoGebry w realizacji zagadnień związanych z trygonometrią

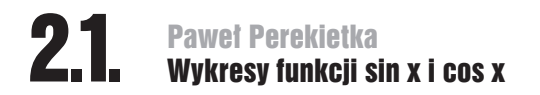

Poniżej znajduje się propozycja wizualizacji konstrukcji wykresu funkcji sinus w przedziale <0, 2π>: z punktu A okręgu jednostkowego wystawiamy odcinek prostopadły do osi OX – jego długość jest wartością sinusa dla kąta, jaki odcinek OA tworzy z dodatnią częścią osi OX.

#### **Efekt końcowy powinien wyglądać tak**

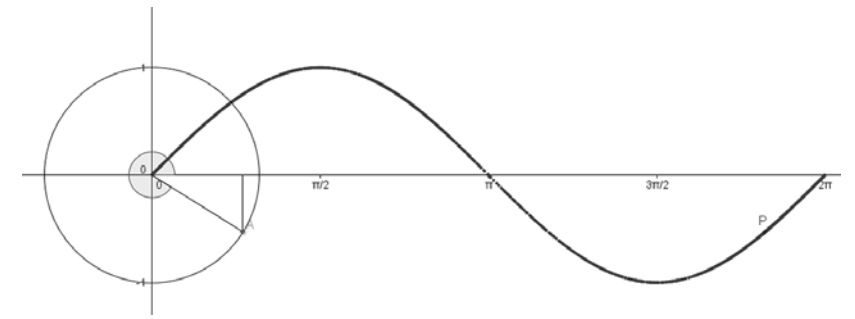

#### **Instrukcja do samodzielnego wykonania**

■ Korzystać będziemy tylko z widoku Widok Grafiki (menu Widok | Widok Grafiki).

Zapisane poniżej w tabeli polecenia wpisywać należy w polu wprowadzania (u dołu ekranu).

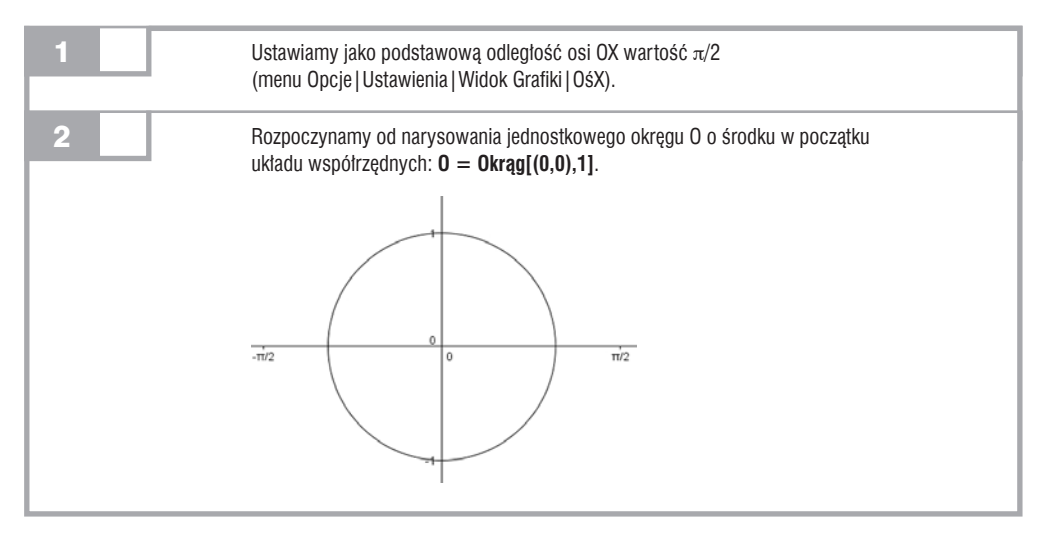

#### 14 GeoGebra. Innowacja edukacyjna – kontynuacja **Zastosowanie GeoGebry w realizacji zagadnień związanych z trygonometrią**

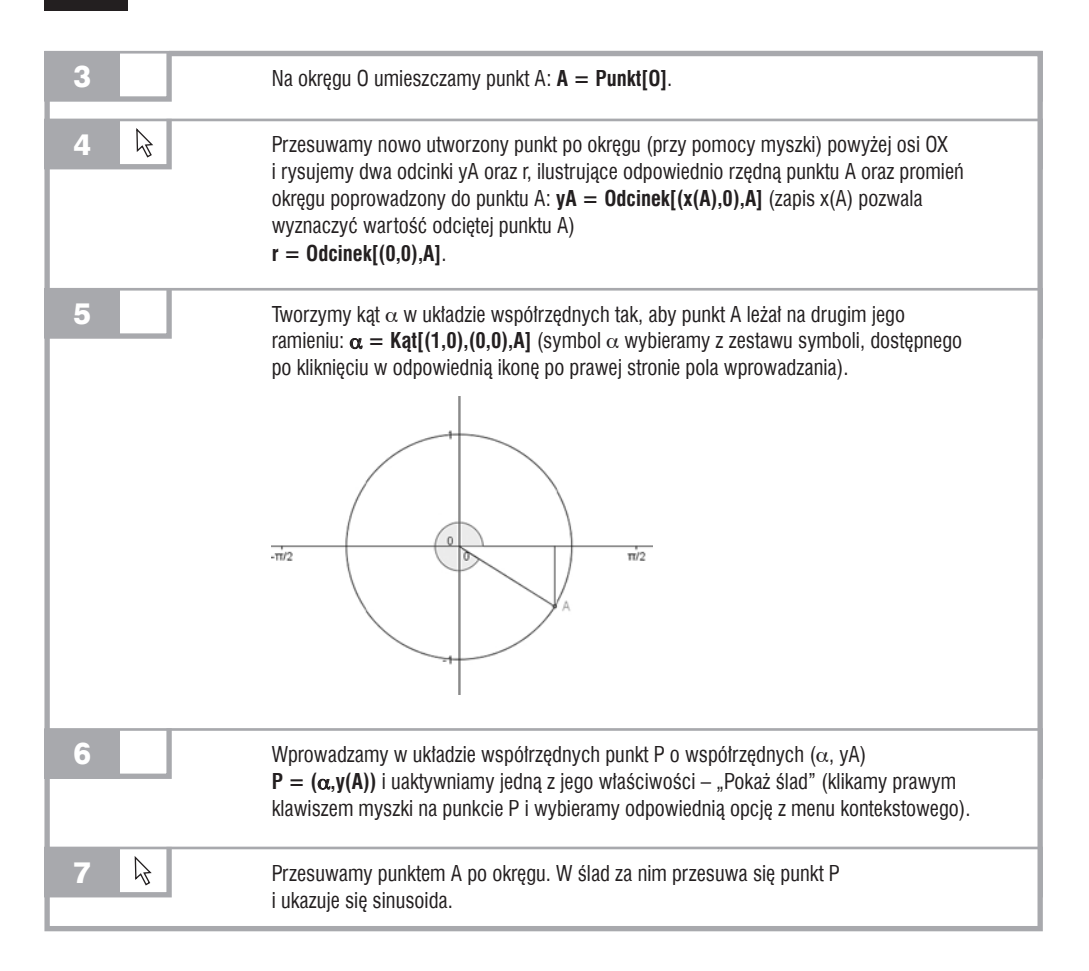

W celu uzyskania wykresu funkcji cosinus zamiast odcinka yA należy narysować odcinek xA (ilustracja odciętej punktu na okręgu jednostkowym) **xA = Odcinek[(x(A),0),(0,0)]** oraz w odpowiedni sposób zdefiniować punkt P: **P = (**α**,x(A))**.

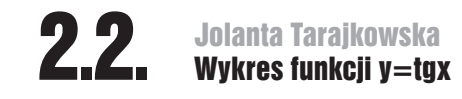

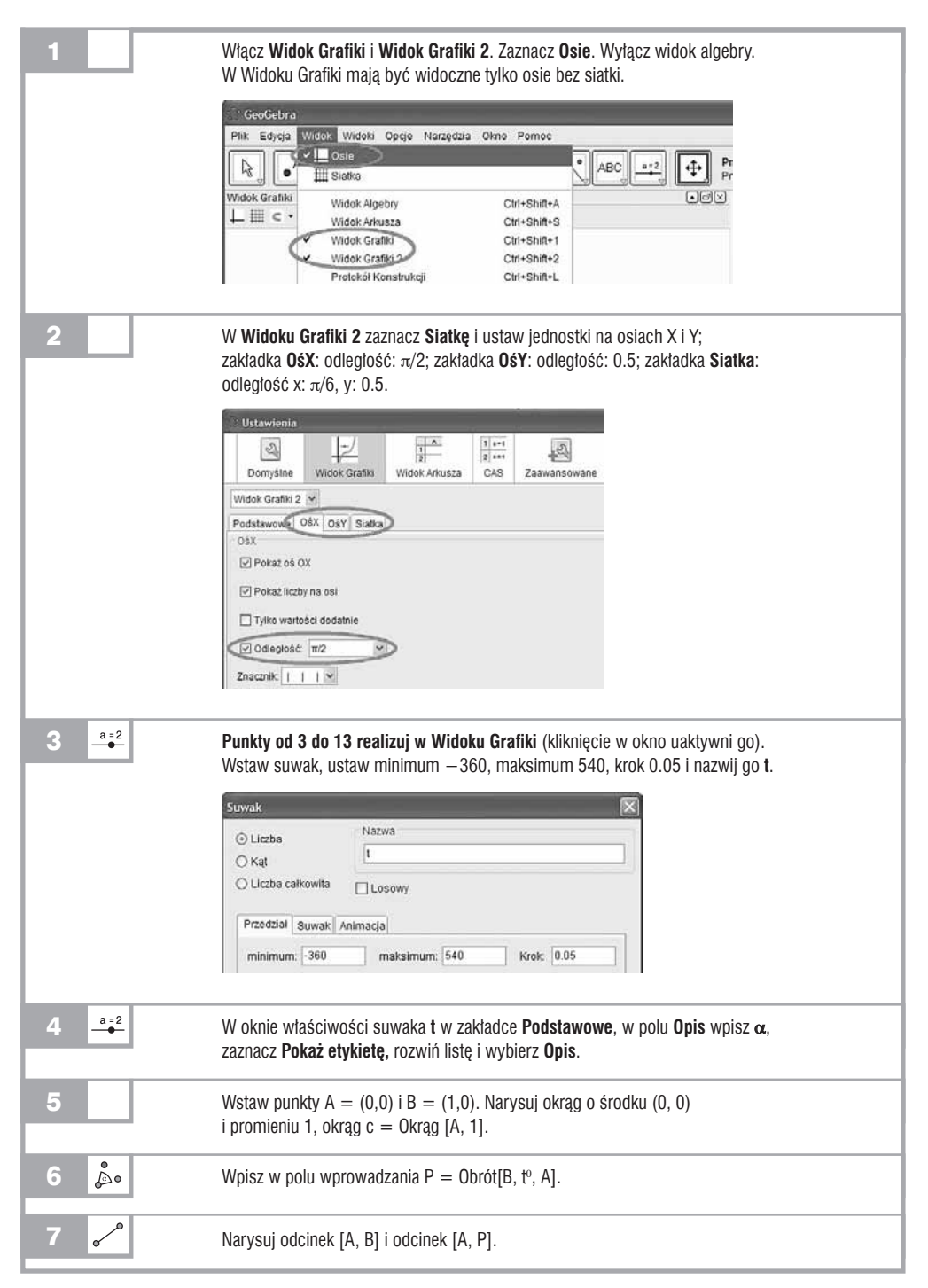

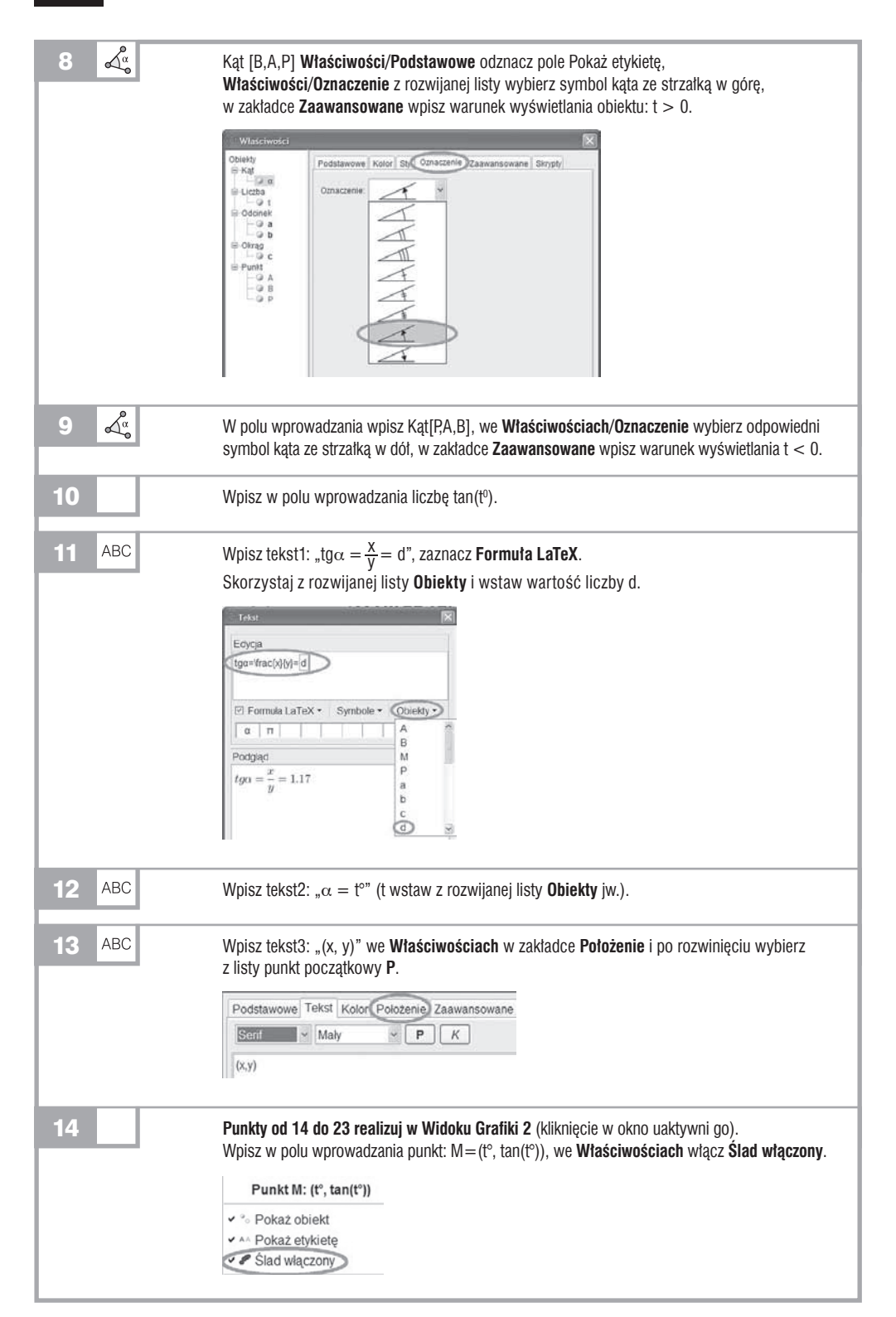

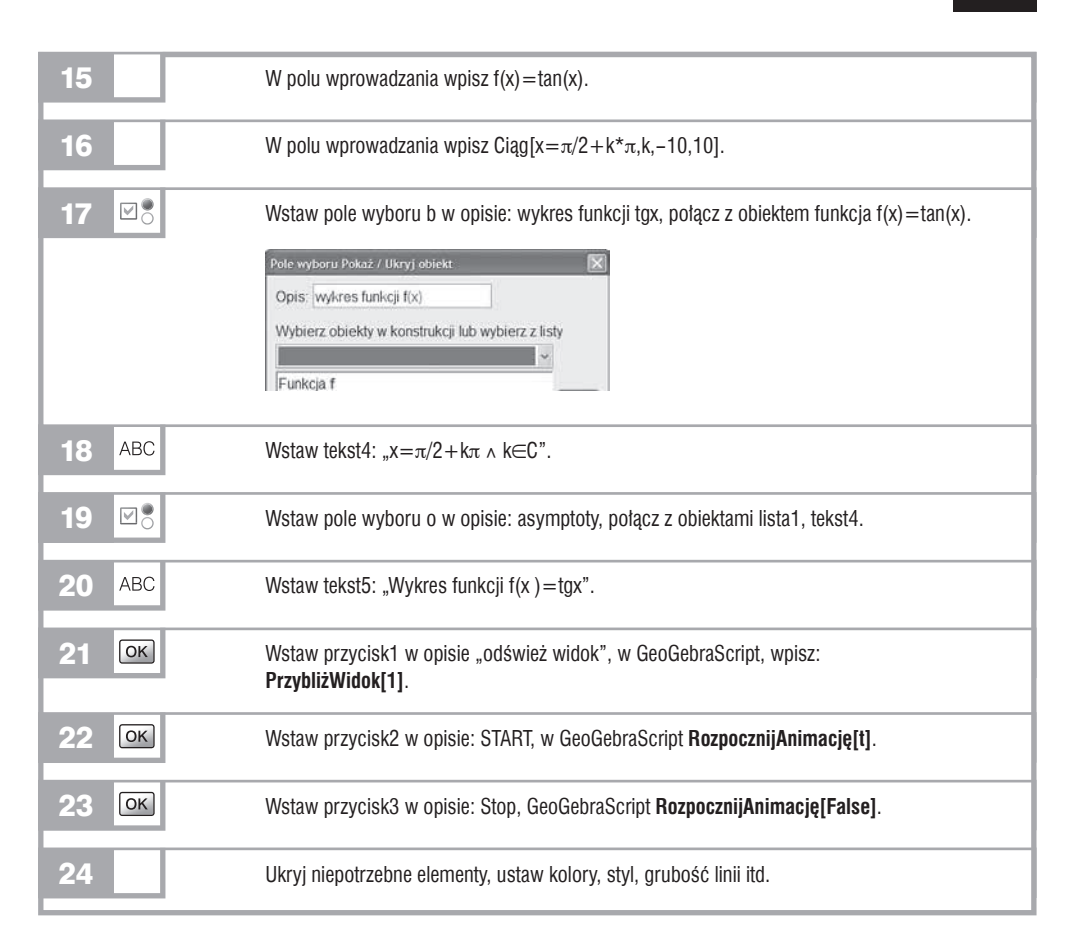

#### **Oczekiwany efekt**

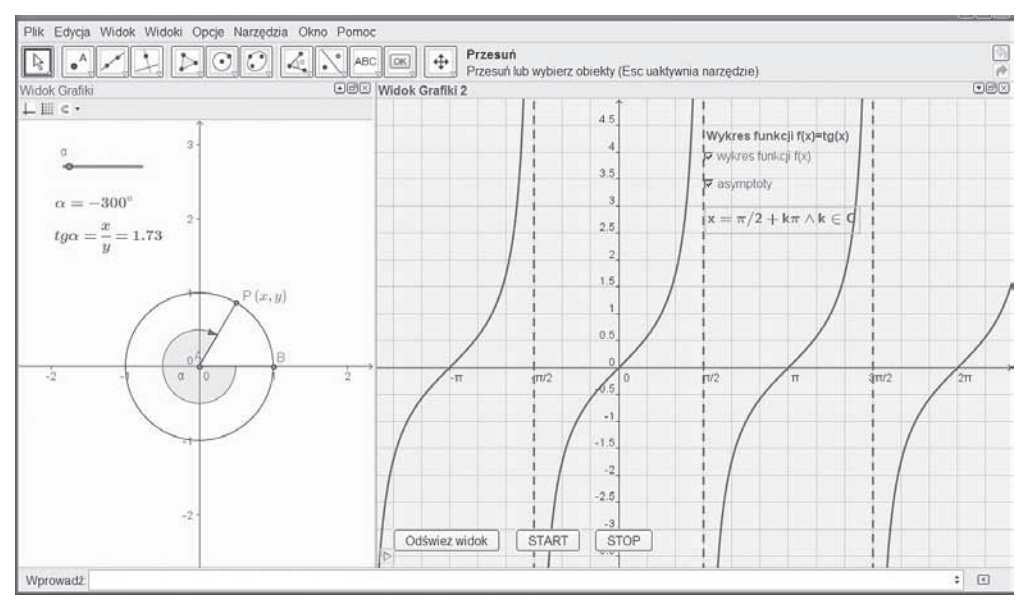

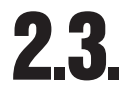

## 2.3. Janina Konieczna<br>2.3. Przesuwanie wykresów funkcji trygonometrycznych

Przedmiotem poniższej instrukcji jest wykonanie mathletu ilustrującego przesuwanie wykresów funkcji trygonometrycznych o wektor wzdłuż osi OX, wzdłuż osi OY oraz przesuwanie względem obu osi.

#### **Zakładany efekt końcowy**

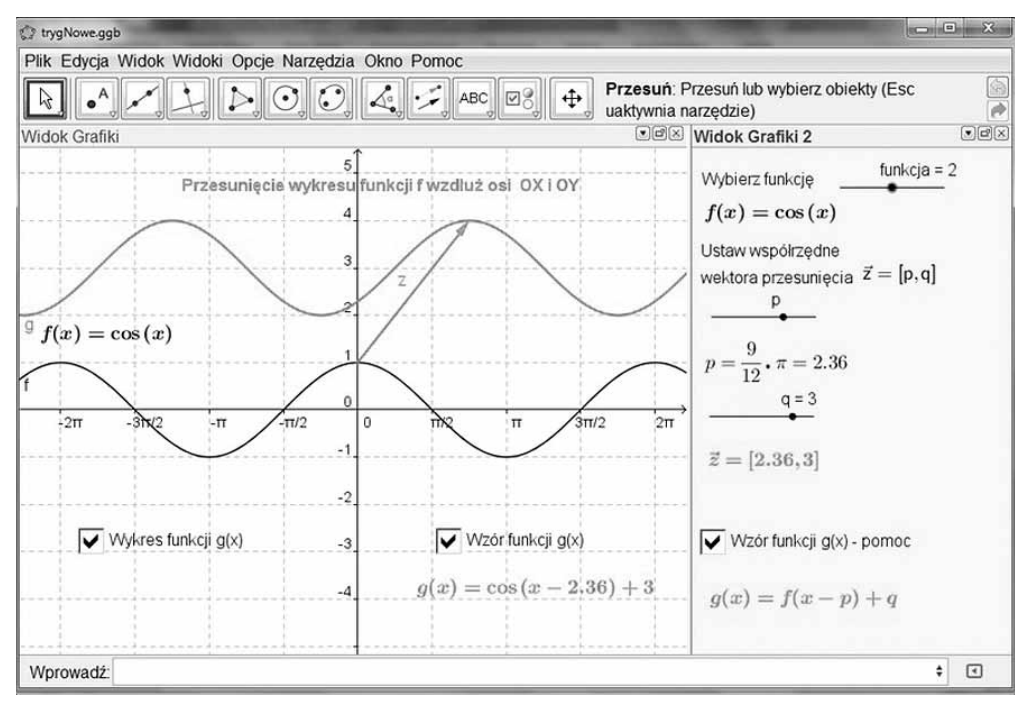

#### **Instrukcja do samodzielnego wykonania**

- Włącz Widok Grafiki i Widok Grafiki 2.
- Widok Grafiki: włącz Osie i siatkę, oś x: jednostka π/2.
- Widok Grafiki 2: wyłącz osie i siatkę, tło: jasnożółte.

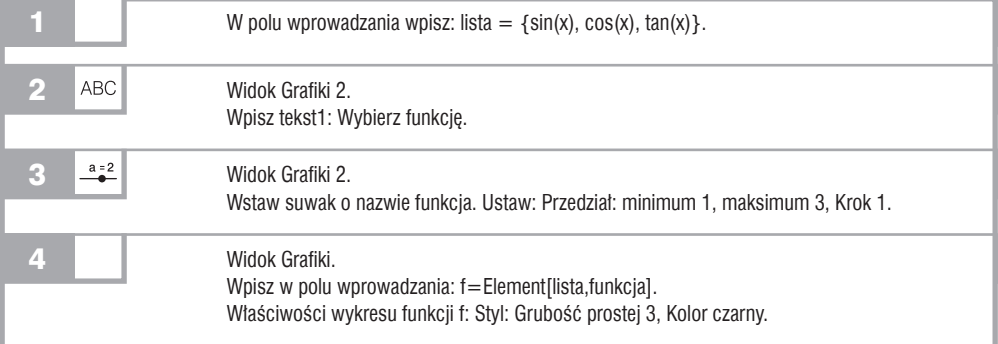

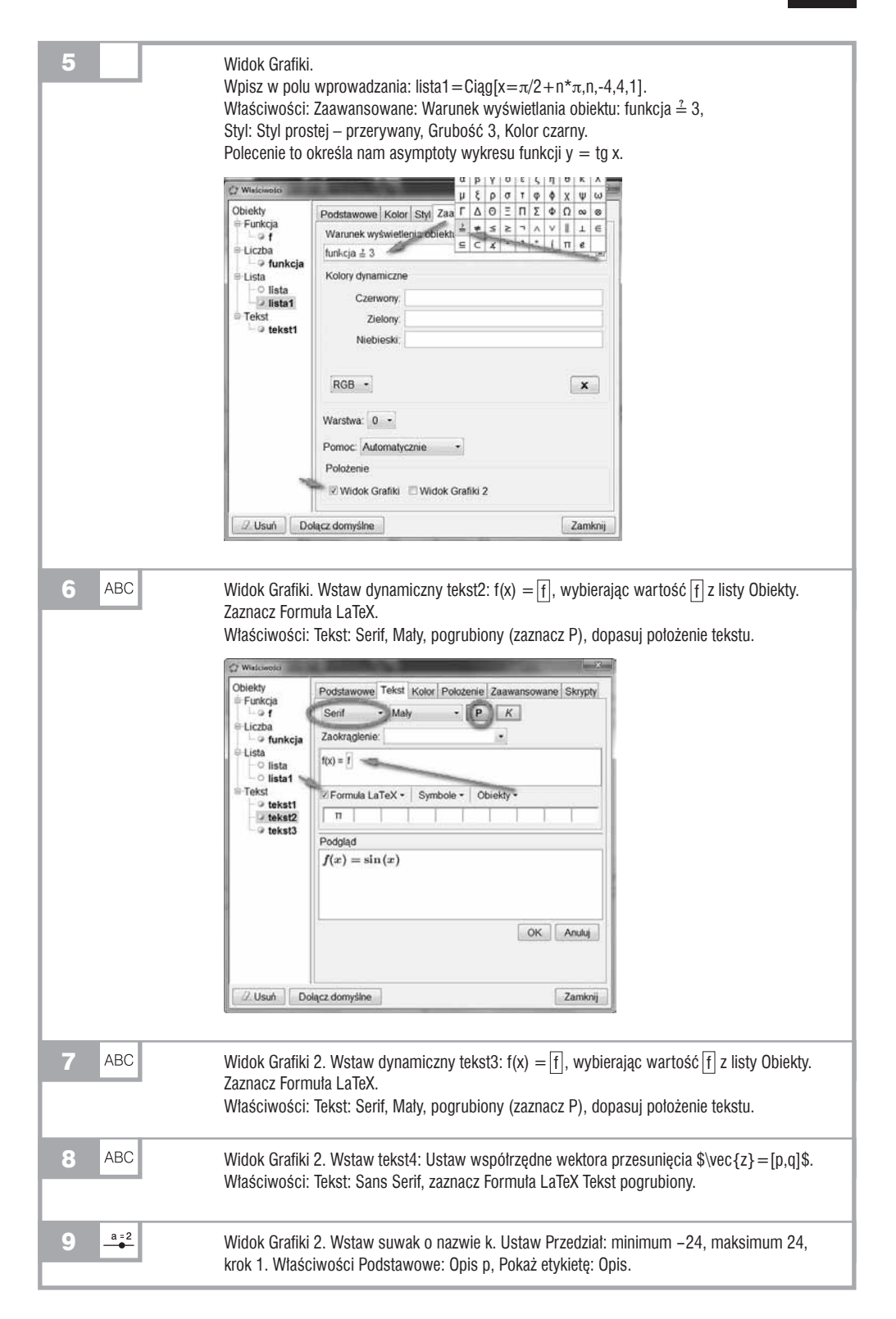

## 20 GeoGebra. Innowacja edukacyjna – kontynuacja **Zastosowanie GeoGebry w realizacji zagadnień związanych z trygonometrią**

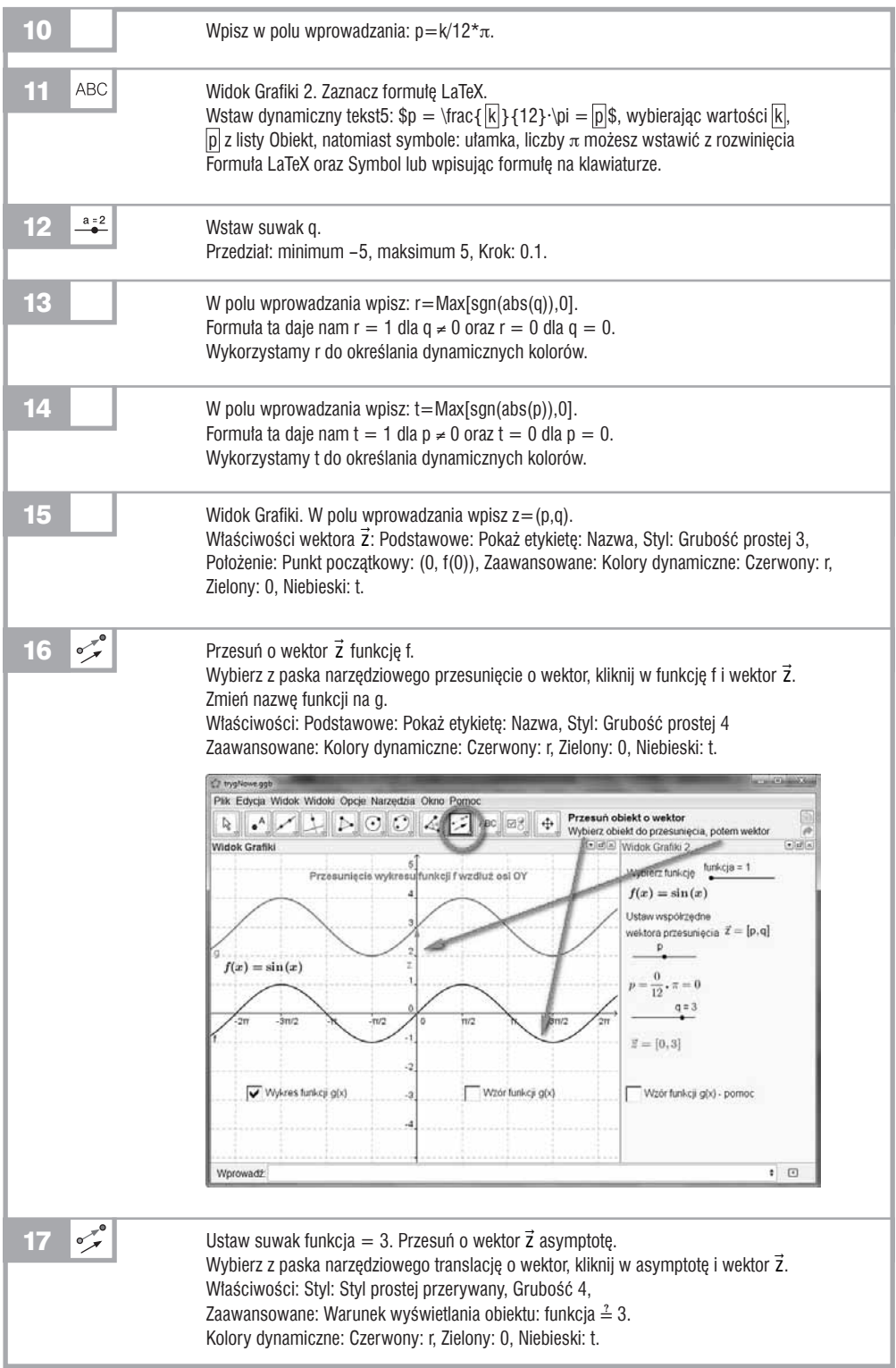

18 ABC Widok Grafiki. Wstaw tekst6: Przesunięcie wykresu funkcji f wzdłuż osi OY. Właściwości: Zaawansowane: Warunek wyświetlania obiektu: p ≟ 0 ∧ (q≠0). Kolory dynamiczne: Czerwony: r, Zielony: 0, Niebieski: t. C Wiscowoto Obiekty Podstawowe Tekst Kolor Polożenie Zaawansowane Skrypty E-Funkcia Warunek wyświetlenia obiektu - Liczba #-Lista  $p\perp 0$   $\wedge$   $(q\neq 0)$ Teket Kolory dynamiczne a takett  $\circ$  tekst10 Czerwony O telcat11 O tekst12 Zielony: 0 c tekst13 Niebieski: t O telestid  $\circ$  tekst2 a tekst3 o tekst4 RGB - $\mathbf{x}$ **a** tekst5 Warstwa: 0 -**Himmer** O teketR - o tekst9 Pomoc Automatycznie --<br>Welder Polozenie Wielkość bool Widok Grafiki | Widok Grafiki 2  $4 - 14$ / Usun Dolacz domyślne Zamkrij 19 **ABC** Widok Grafiki. Wstaw tekst7: Przesunięcie wykresu funkcji f wzdłuż osi OX. Właściwości: Zaawansowane: Warunek wyświetlania obiektu: (p≠0) ∧ q ≟ 0. Kolory dynamiczne: Czerwony: r, Zielony: 0, Niebieski: t. Tekst: pogrubiony. 20 **ABC** Widok Grafiki. Wstaw tekst8: Przesunięcie wykresu funkcji f wzdłuż osi OX i OY. Właściwości: Zaawansowane: Warunek wyświetlania obiektu: (p≠0)∧(q≠0). Kolory dynamiczne: Czerwony: r, Zielony: 0, Niebieski: t. Tekst: pogrubiony. 21 **ABC** Widok Grafiki 2. Zaznacz Formuła LaTeX. Wpisz dynamiczny tekst9:  $\cup$  \vec {z} = [|p|, |q|]\$, wybierając wartości |p|, |q| z listy Obiekt. Tekst: pogrubiony. Kolory dynamiczne: Czerwony: r. Zielony: 0, Niebieski: t. 22 **ABC** Widok Grafiki. Wpisz dynamiczny tekst10:  $g(x) = g(x)$  $\boxtimes^{\bullet}_{\circlearrowleft}$ 23 Widok Grafiki. Wstaw pole wyboru "a" z Opisem: Wzór funkcji g(x) i połącz z tekst10 wybierając z listy Obiekty. 24 **ABC** Widok Grafiki 2. Wpisz tekst11:  $g(x) = f(x) + q$ . Właściwości: Zaawansowane: Warunek wyświetlania: p ≟ 0 ∧ (q≠0). Kolory dynamiczne: Czerwony: r, Zielony: 0, Niebieski: t. Tekst: pogrubiony. 25 **ABC** Widok Grafiki 2. Wpisz tekst12:  $g(x) = f(x-p)$ . Właściwości: Zaawansowane: Warunek wyświetlania: (p ≠0) ∧ q  $\stackrel{?}{=}$  0. Kolory dynamiczne: Czerwony: r, Zielony: 0, Niebieski: t. Tekst: pogrubiony. ABC 26 Widok Grafiki 2. Wpisz tekst13:  $g(x) = f(x)$ . Właściwości: Zaawansowane: Warunek wyświetlania: p ≟ 0 ∧ q ≟ 0. Kolory dynamiczne: Czerwony: r, Zielony: 0, Niebieski: t. Tekst: pogrubiony.

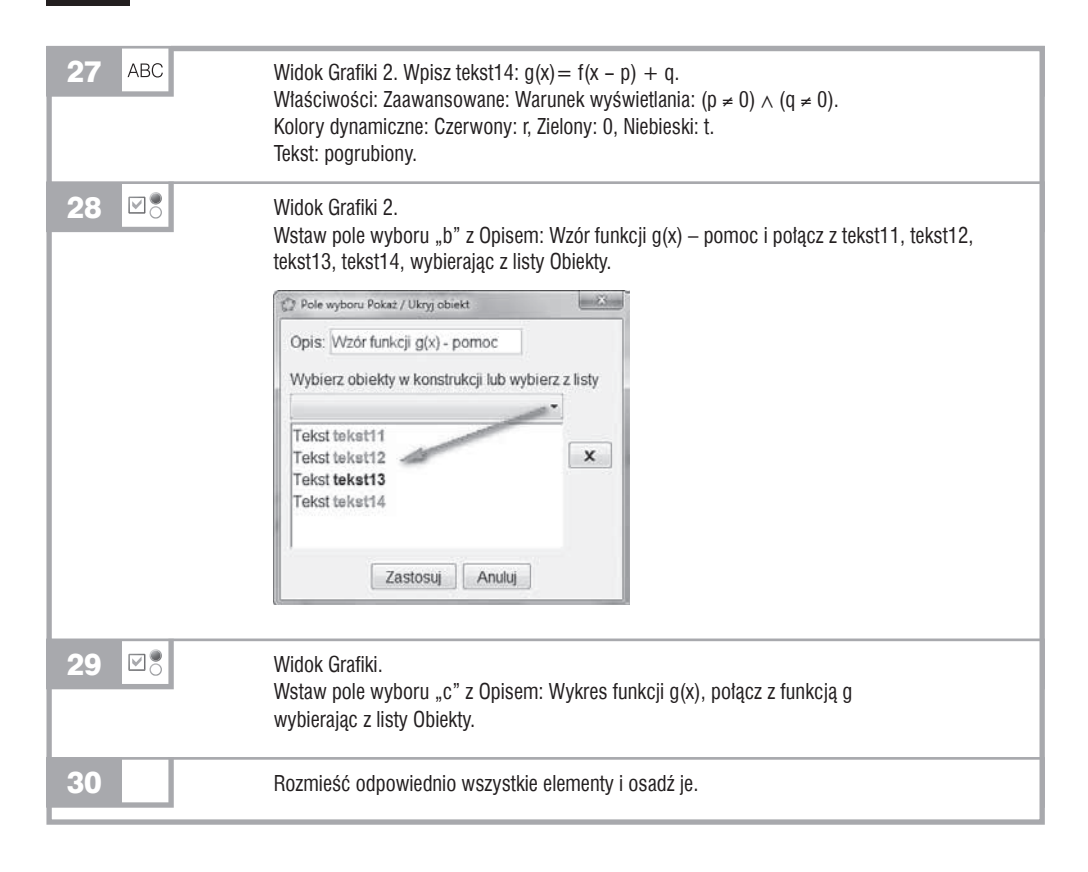

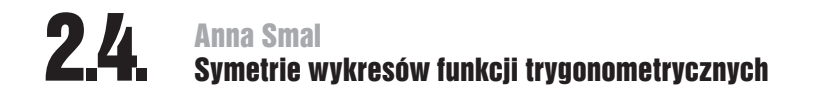

#### **Zakładany efekt końcowy**

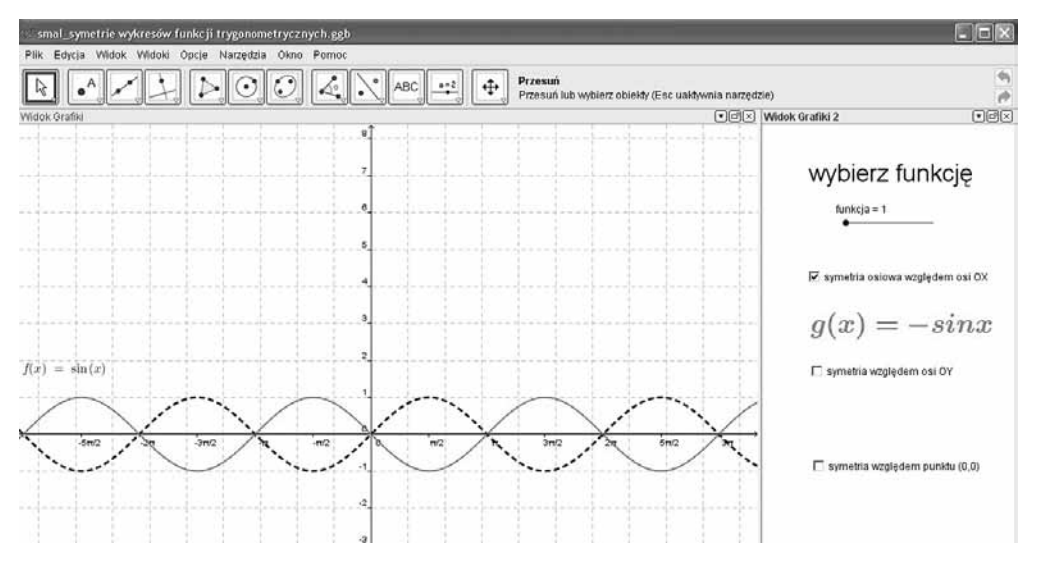

#### **Instrukcja do samodzielnego wykonania**

■ Otwórz Widok Grafiki i Widok Grafiki 2.

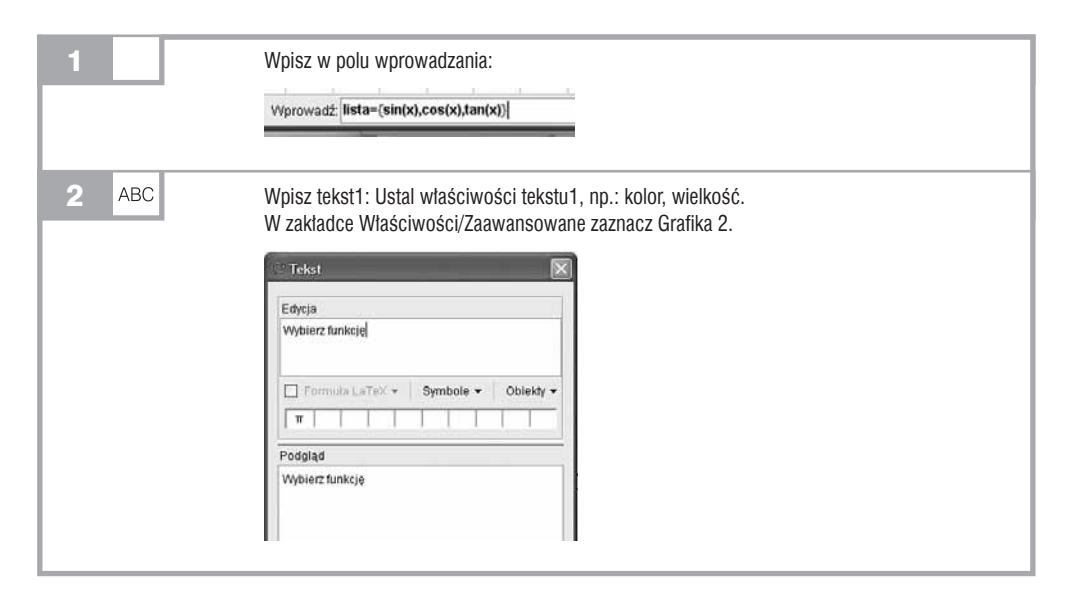

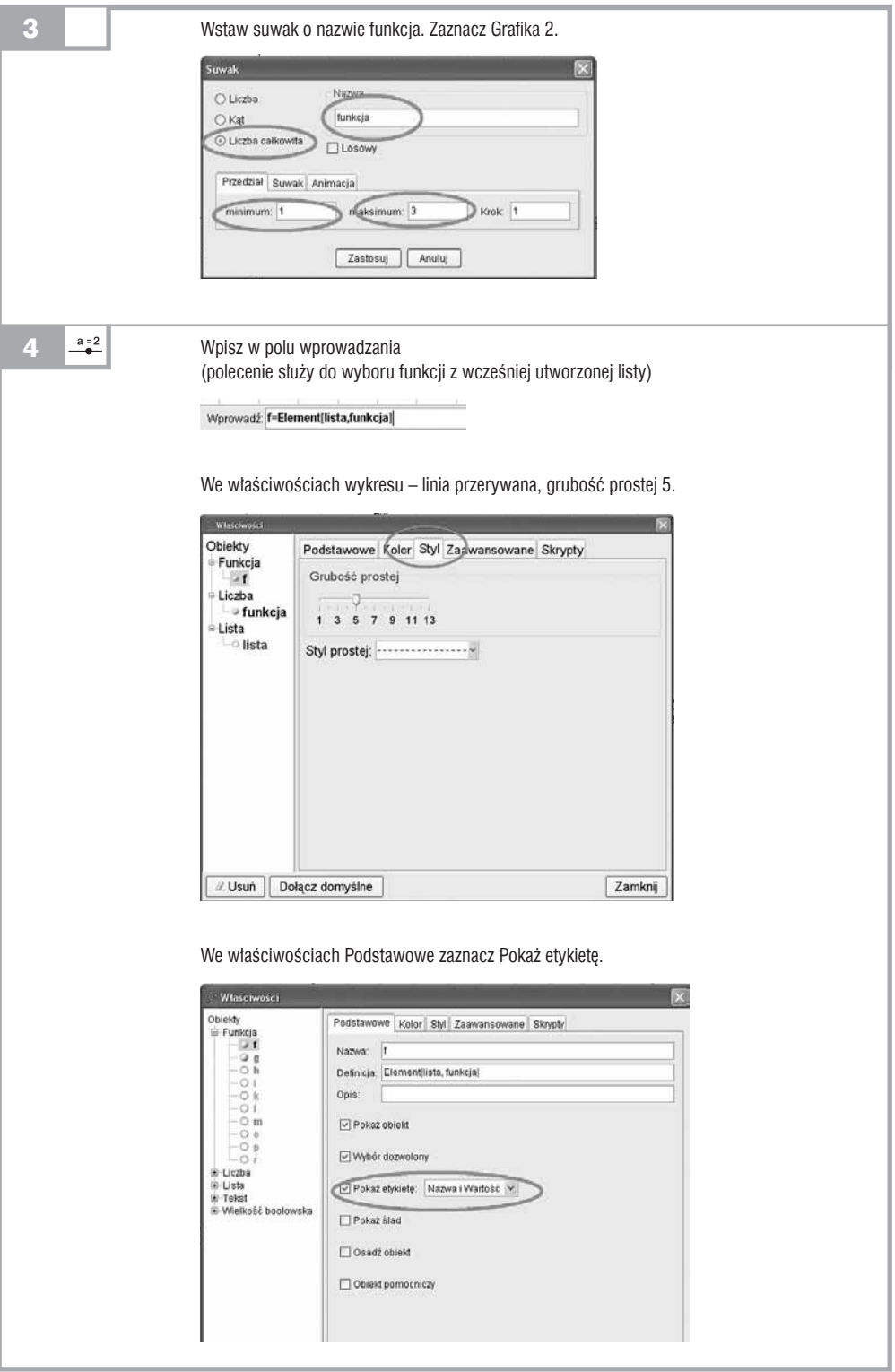

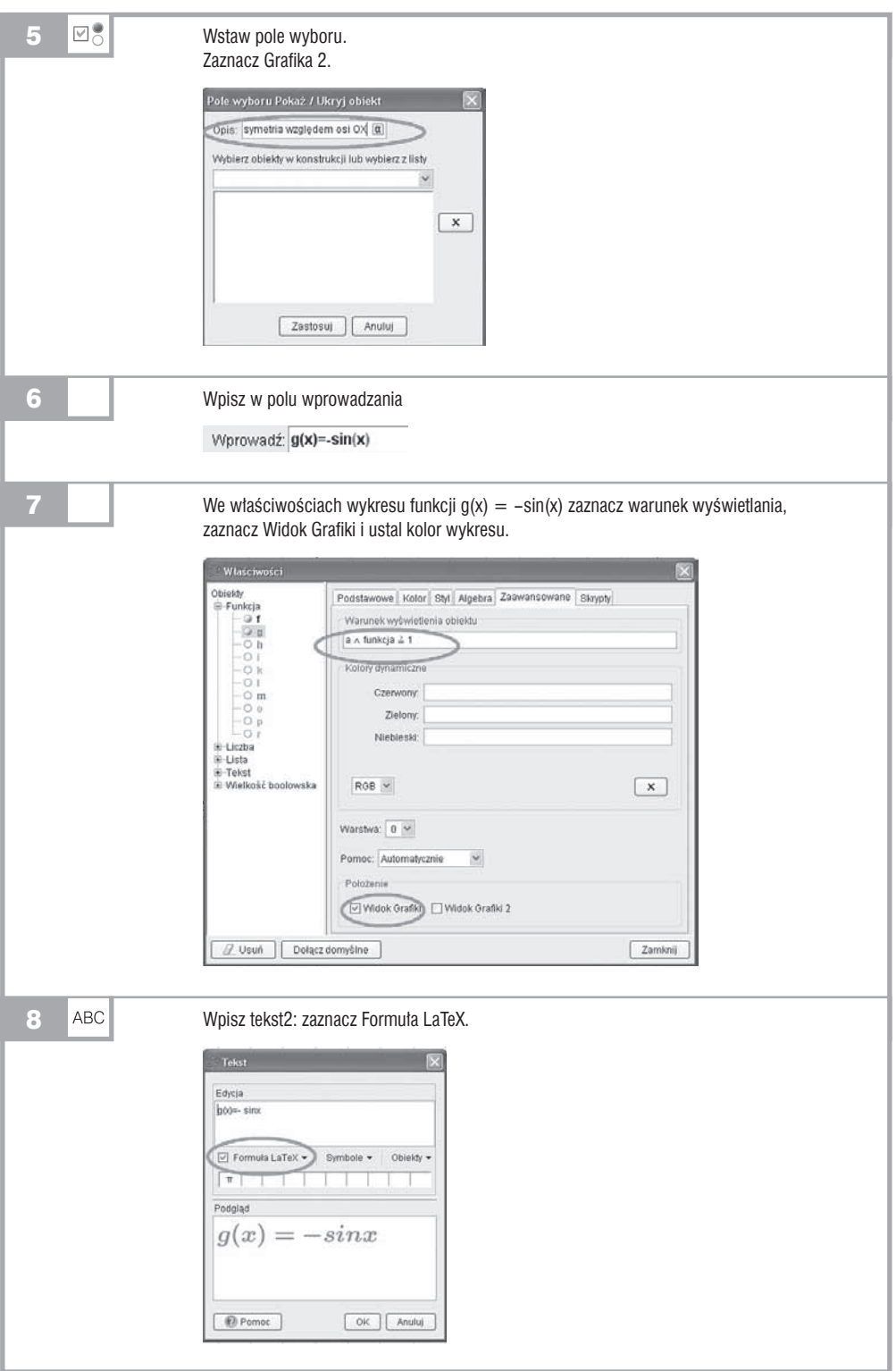

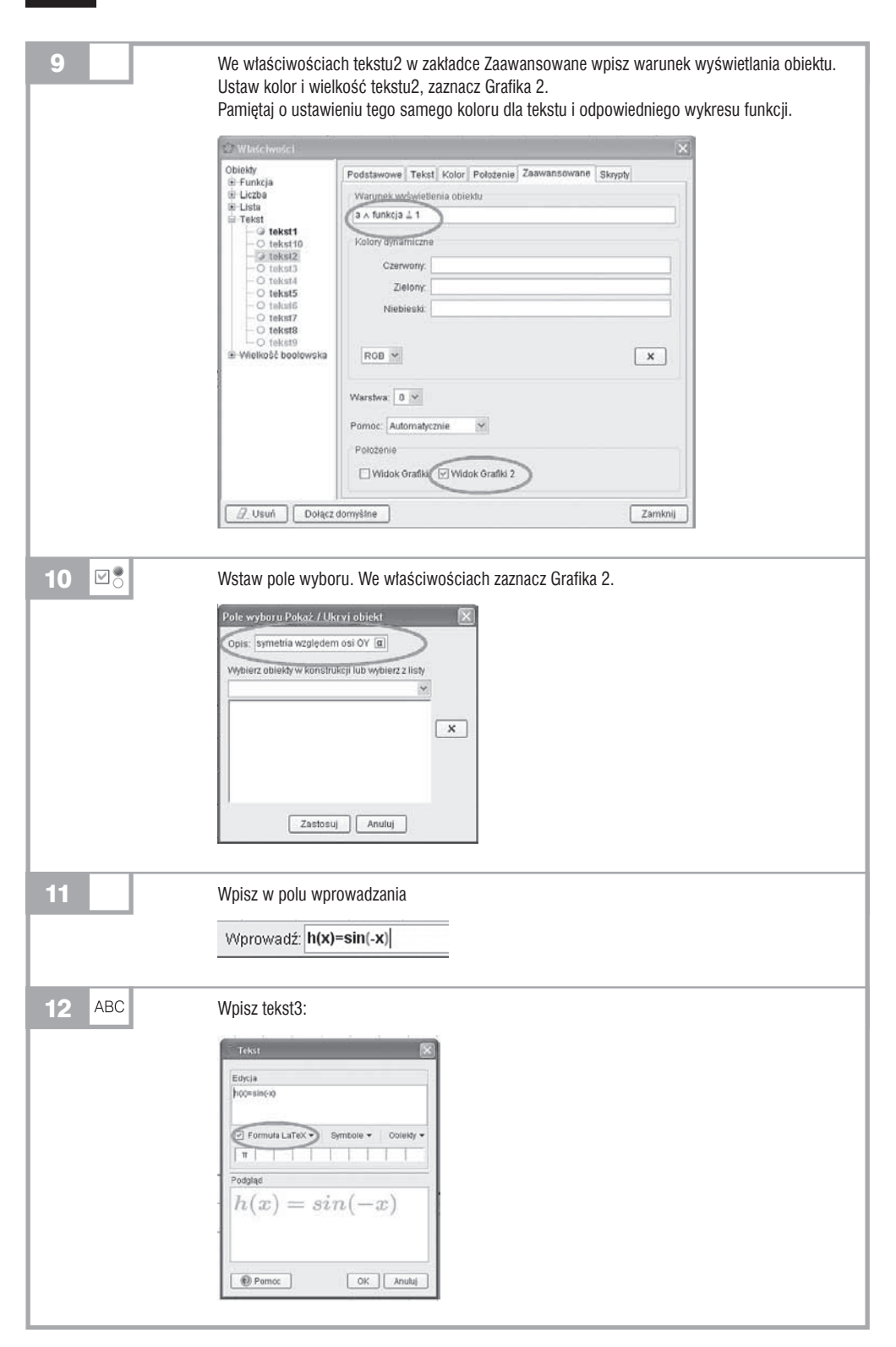

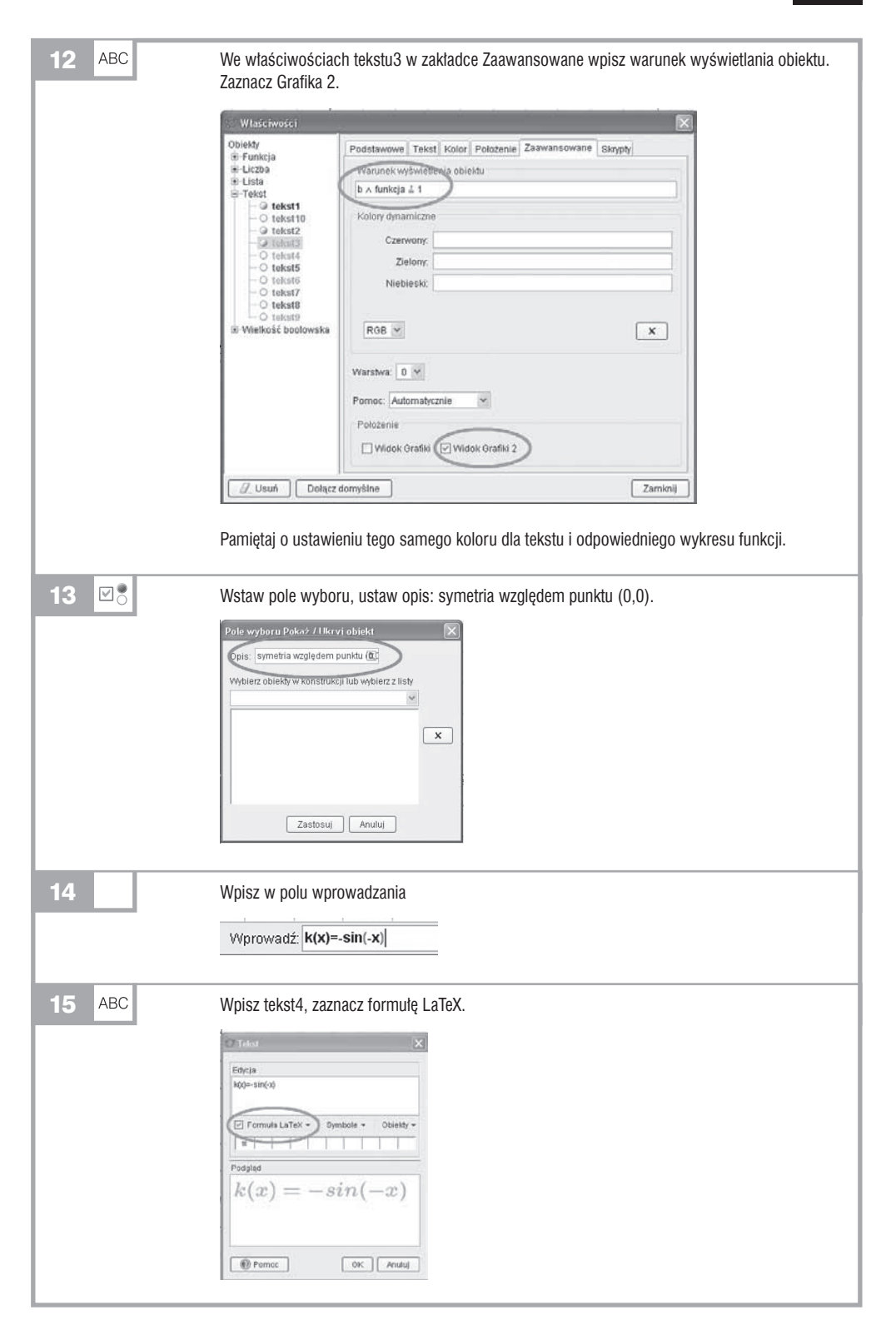

## *Dalsza część książki dostępna w wersji pełnej.*

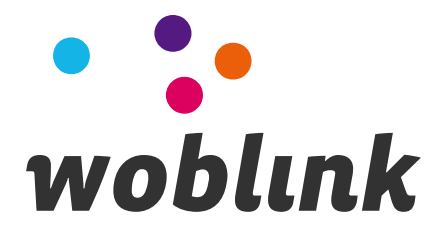